## **How to Update Your Security Preferences in the Campus Parent Portal**

To better protect your privacy, the Campus Parent Portal will feature increased security starting Thursday, October 24, 2013. This change is being implemented by the Infinite Campus company to further improve this very secure system.

The first time you log into the Portal on or after October 24, you will be prompted to update your security preferences. You must complete this update before you can utilize the new "Forgot Your Password" function, which will allow you to reset your Portal password online. (You will no longer be able to retrieve your password by e-mail.)

Here's what you will see when you log in:

**Security Preferences Update Your Security Preferences** To better protect your privacy and security, going forward all users will be required to add additional security preferences when registering a new account or logging into an existing account. Security preferences are another layer of protection for your account and will allow you to reset your password should you ever need to. Users can log in up to three times before these settings will be required. Would you like to update your security preferences now? Yes >> Not Now X

The security preference update entails selecting eight images that you like and eight that you dislike (see screen at right). In the future, if you need to reset your user name and/or password, these images will be used to confirm your identity.

You must also provide a valid e-mail address, preferably **the same one** at which you already receive messages from the school district. (Please note that if you enter a different e-mail address, it will not automatically update the contact information we have on file for you.)

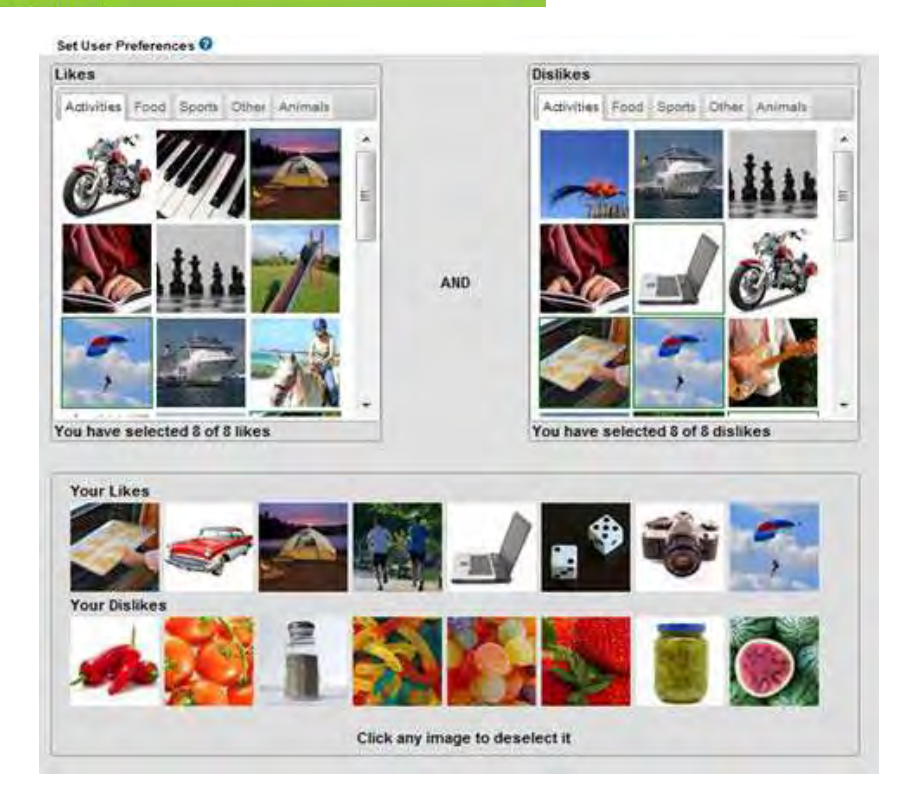

If you are unable to complete the above process, we're here to help. Please contact us via email: **[infinitecampus@greatneck.k12.ny.us](mailto:infinitecampus@greatneck.k12.ny.us)**

## **How to Reset Your Password for the Campus Parent Portal** *(NEW)*

In the future, if you forget your password for the Campus Parent Portal, you will have the ability to reset it online. You must have already updated your security preferences as previously instructed. (You will no longer be able to retrieve your password by e-mail.)

1. On the Campus Parent Portal login page, click orange **HELP** button.

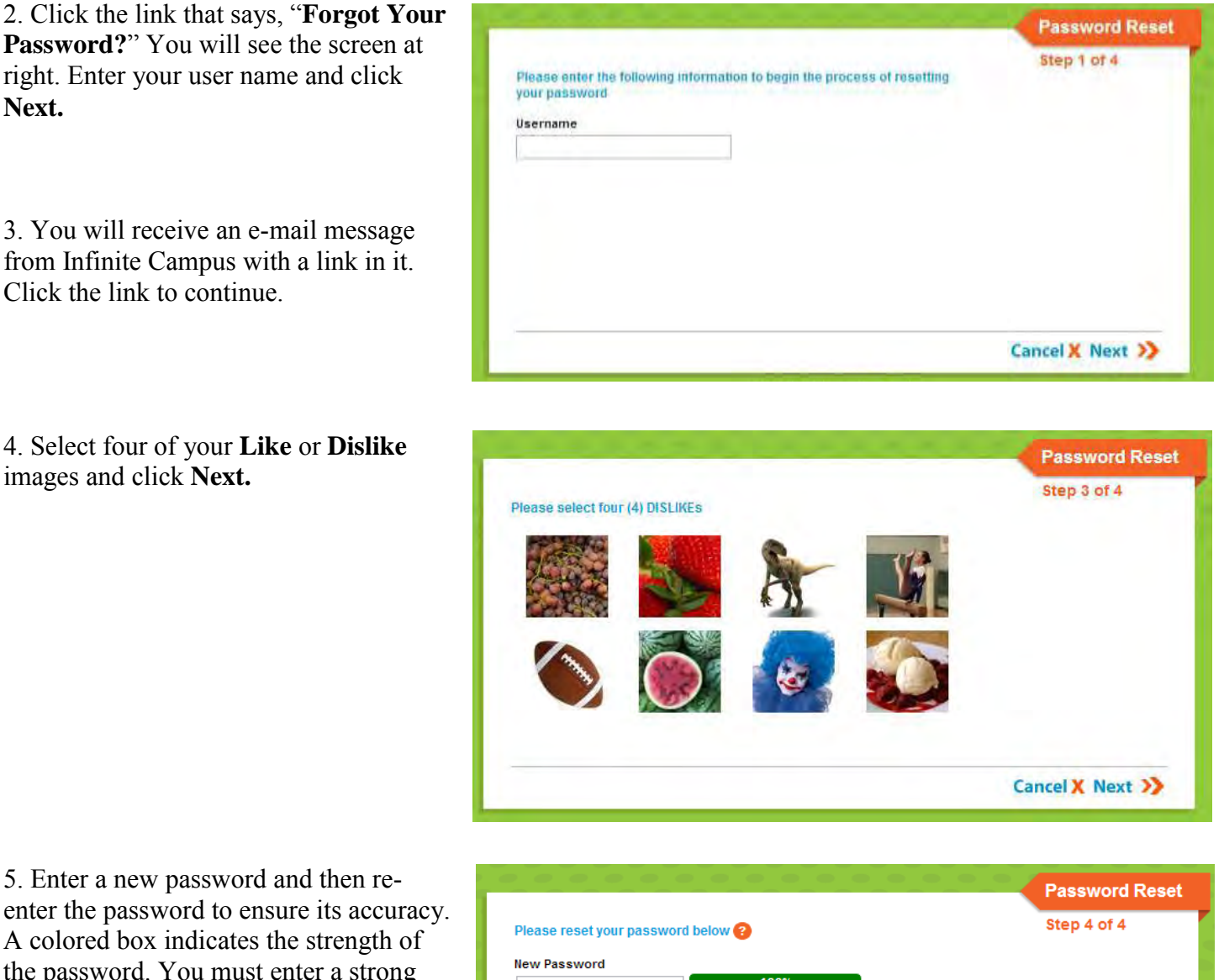

A colored box indicates the strength of the password. You must enter a strong password (i.e., green box), and then click **Next**. Your password is now reset and you can log into your account using this new password.

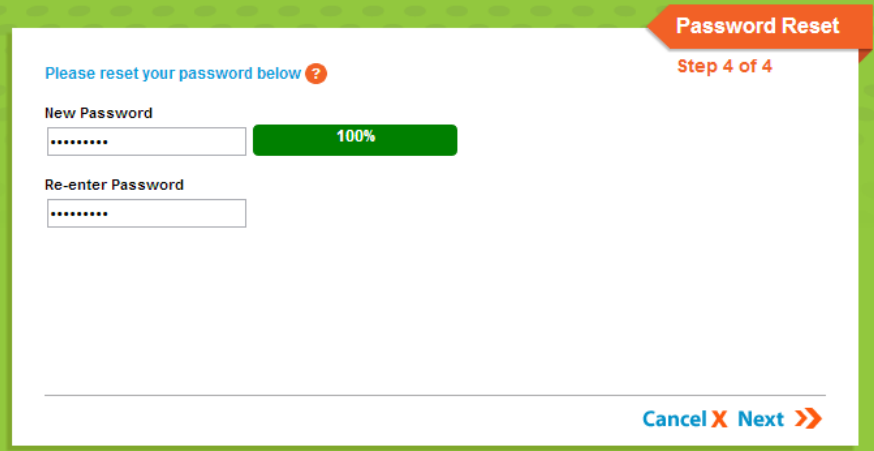